# Process Final Certification

SFPDM QUICK REFERENCE CARD

This Quick Reference Card provides an overview of the steps and screens required to submit a Single Family Pool for Final certification in SFPDM.

**1.** From the **MyGinnieMae** screen, select **SFPDM Pools & Loans**.

GinnieMae

ur Guaranty Matters

- **2.** Select the **Issued/Transferred** icon to search for the pool that is ready for Final Certification.
- **3.** Select the Pool ID link to display the Pool Details screen.

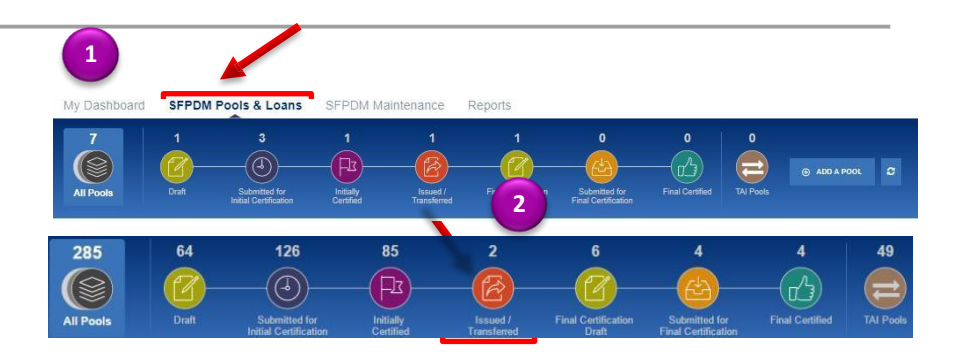

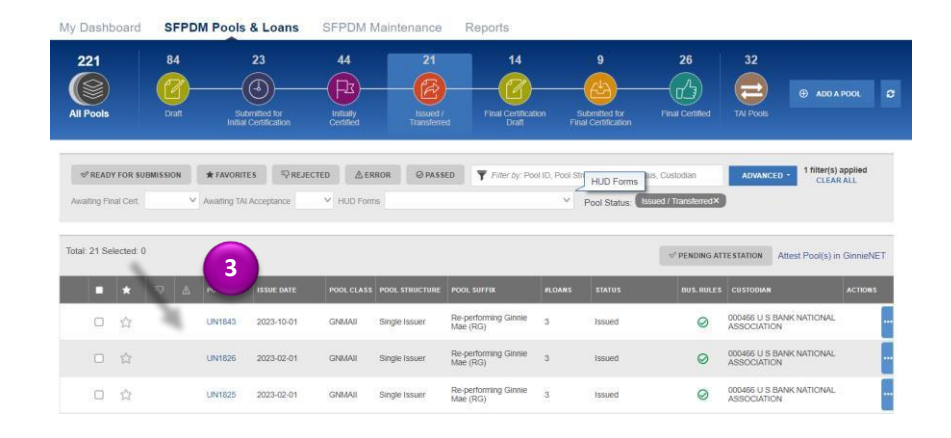

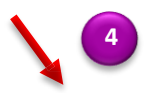

## **POOL DETAILS SCREEN 4**

**4.** Select the **INITIATE FINAL CERTIFICATION** button. The pool will be placed in a Final Certification Draft Status.

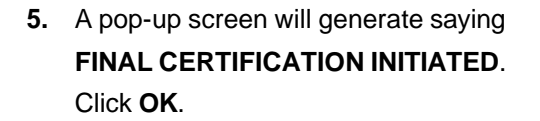

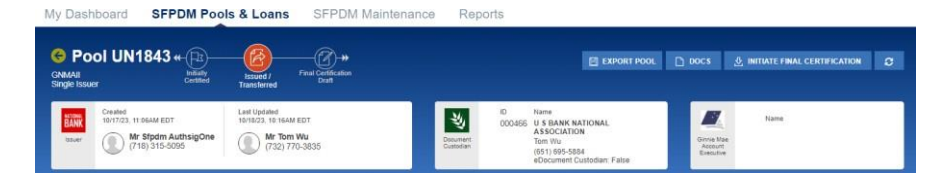

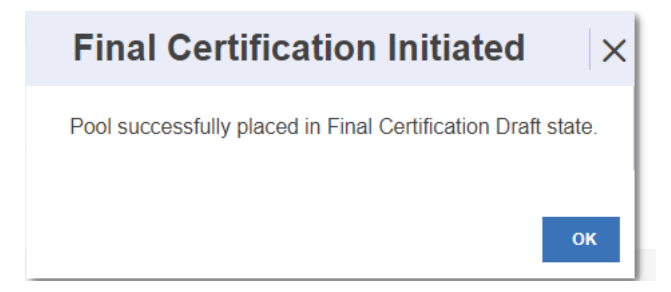

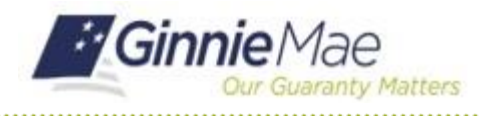

# Process Final Certification

SFPDM QUICK REFERENCE CARD

**6.** Select the **VALIDATE** button.

#### My Dashboard **SFPDM Pools & Loans** SEPDM Maint **O** Pool DH6189 + (2) 日 EXPORT POOL DOCS 日 SAVE ※ VALIDATE 8 SUBMIT 2 **GNMAI**<br>Single Issuer Created<br>01/13/23, 13:14PM EST 当 BANK Name<br>US <mark>BANK NATL A</mark>S **Kartheek Goli**<br>(831)214-2747 Ms Mita Sen<br>(267) 474-1298 Mr MD Mohain<br>(347) 652-4255

**7.** When the **VALIDATION REQUEST RECIEVED** message displays, select the **OK** button to close the message and continue.

## **Validation Request Received**

Messages 4153 Messages

 $\overline{Q}$ 

**IMPORTANT** 

 $\mathbb{R}^k$  uniREAD

AT7505 Final Certification Business Rule Validation Successfully Complete

This pool has been sent for validation against business rules. You will be notified if there are any errors.

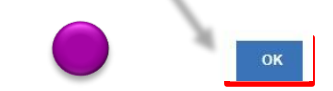

a no est e

 $\times$ 

## **MESSAGES WINDOW**

**8.** Select the message icon in the upper right corner. Find the message that pertains to the pool you sent for validation. The Final Certification Business Rules Validation message displays.

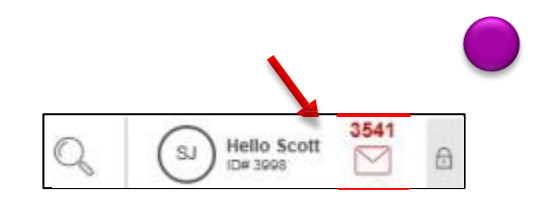

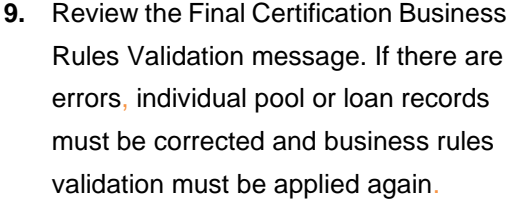

**10.** Select the Pool ID number in the Validation message. The Pool Details Screen displays.

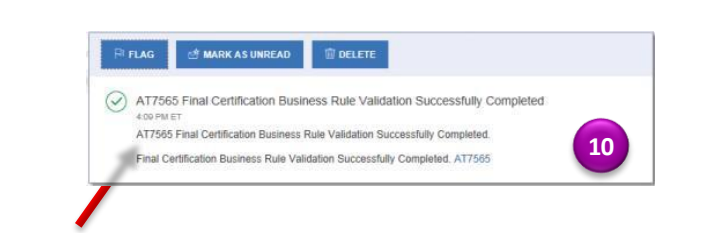

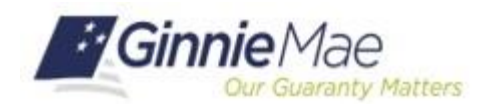

# Process Final Certification

SFPDM QUICK REFERENCE CARD

#### **POOL DETAILS WINDOW**

**11.** Select the **SUBMIT** button.

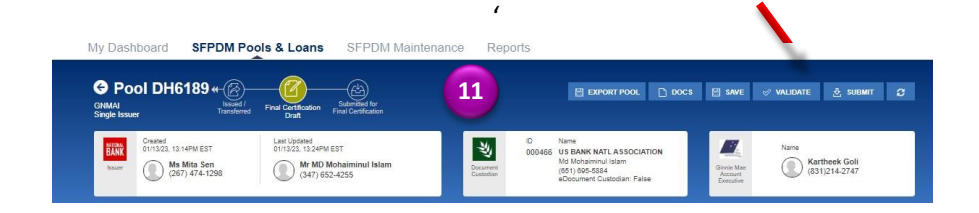

## **SUBMIT POOL WINDOWS**

- **12.** Select the certification checkboxes.
- **13.** Enter your eight-**digit RSA SecureID Passcode**.
- **14.** Select the **SUBMIT** button.

**Submit Pool**  $\times$ Pool UA4450 I certify that all of the inform Control and the minimilarmont interest provided in this figure is a matter in the minimilarmont of certification on this form of on any accompanying documents.<br>The state of the minimilarmontal pensilism, including three an on on this form or on any accompanying documents, I<br>cluding but not limited to 18 U.S.C. §§1001, 1010, and **12** eby the current MISMO definitions will be changed to the "legacy" RSA SecuriD Pas  $\overline{\phantom{a}}$ **SUBMIT** CANCEL **13**

For assistance contact **Ginnie Mae Customer Support** at 1-833-GNMA HELP / 1-833-466-2435 or **[askGinnieMae@hud.gov.](mailto:askGinnieMae@hud.gov.)**